## **Download Your References from PubMed**

- 1. Perform a search in [PubMed.](http://www.ncbi.nlm.nih.gov/sites/entrez?otool=uncchlib)
- 2. Check the boxes next to articles you want to download. Use the [PubMed Clipboard](http://guides.lib.unc.edu/content.php?pid=227720&sid=1898989#9690057) to select article records from multiple searches.
- 3. Click the **"Send to"** link.
- 4. Select **Citation Manager** under Choose Destination
- 5. Click the **Create File** button.
- 6. Save the file, **citations.nbib**, to your computer.
- 7. Or open the file and select all **text** and **copy**

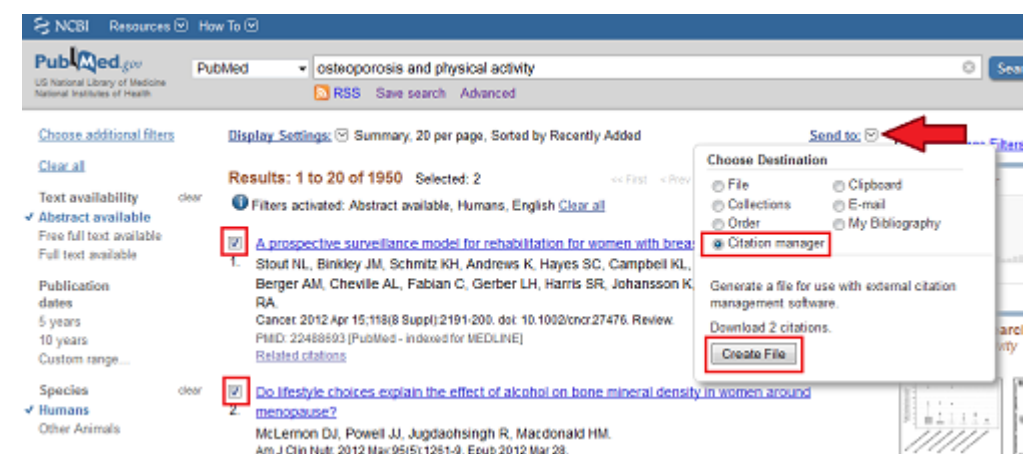

**Step 2: Importing into RefWorks** 

- 1. Login to your RefWorks database.
- 2. Mouse over the **References** menu and select **Import**.

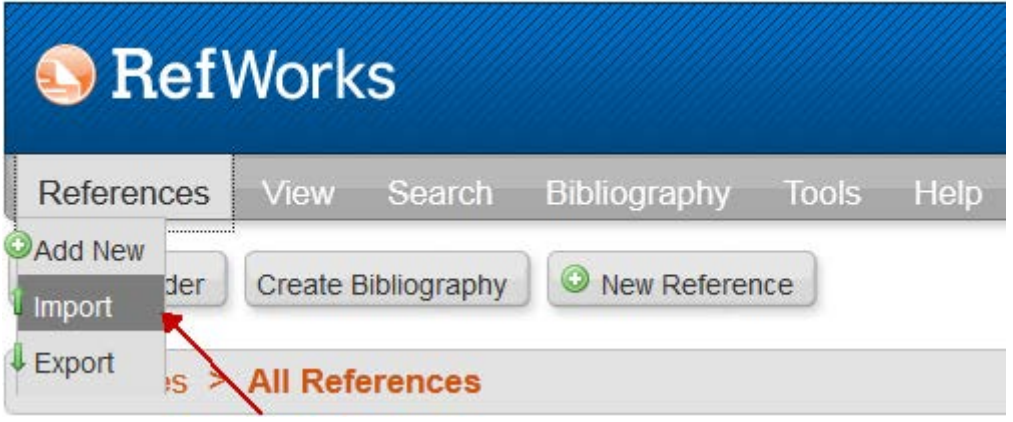

- 1. The **Import Reference** screen will appear.
- 2. Select **NLM PubMed** from the **Import Filter/Data Source** drop-down list.
- 3. **Browse** to find the text file from PubMed that you saved to your computer.
- 4. If you copied the text you can **paste** it in the box **From text**
- 5. Click on **Import**.

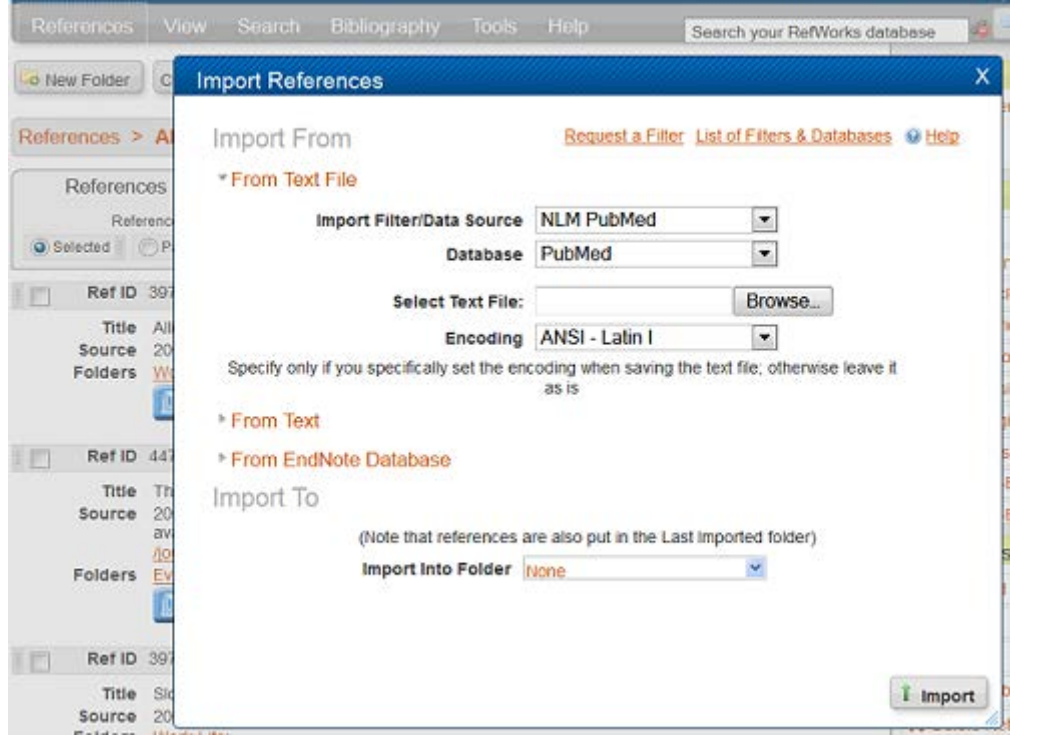